Last Revised: Dec1999

# **0 Objectives**

With the completion of this lab, you should be able to:

- Find relevant information in the MUN-88 Manual
- Connect to the MUN-88 using Kermit
- Explain the MUN-88 memory map and its mirror images
- Enter commands in the MUN-88 Monitor
- Enter and run machine code via Monitor commands

# **1 Introduction**

The MUN-88 single board computer will be the focus of all six labs in Engineering 4862. Later, you will be required to write and assemble a number of short programs, and interface several devices. Before you can do these tasks, you must become familiar with the MUN-88. This lab introduces you to the MUN-88, and some of its capabilities. The lab contains a few exercises that introduce you to the monitor commands in MUN-88. Feel free to try out other commands.

It is assumed that you are familiar with the use of the PC and a text editor. For the remaining labs, bring a formatted, 3.5inch floppy disk to store your files (as a backup to your account).

# **2 The MUN-88 Manual**

The **MUN-88 Single-Board Computer** manual has two parts. It is important that you understand the layout of the manual, so that you can quickly find the relevant information for future labs.

Part 1 of the manual, the MUN-88 Circuit Description, contains information about the hardware of the system. It begins with a set of 9 sheets with circuit diagrams and part descriptions, and follows with 8 unnumbered pages of detailed comments on hardware design features.

Part 2 of the manual is the *Monitor Reference Manual*, and has 36 numbered pages. It describes the functionality of the MUN-88 Monitor, including available commands and function calls.

# **3 Using the MUN-88 Monitor**

# Before you start:

All the DIP switches on the MUN-88 board should be in the closed position before you hit the Reset button. This switch setting represents the baud rate (communications speed) upon reset, and must match the speed of the associated serial port on the PC.

Make sure that the power supply is set to the correct voltages for the board (+5VDC, +12VDC, –12VDC), and that the cables are hooked up correctly. If the board does not respond correctly when you first try to connect, check the power supply. You may need to turn the supply off and on again.

# 3-1 Kermit

Kermit is a communications program that runs on a PC that can transmit information over the serial link to an external device. In all of these labs, you will use Kermit extensively to communicate with the MUN-88, and to control it via the Monitor environment. When you successfully establish a connection, it will seem as if the keyboard and monitor of the PC is attached to the MUN-88 system.

There are three steps to establish a connection to the MUN-88 via Kermit:

- 1. Launch MS-DOS from Microsoft Windows
- 2. Run Kermit
- 3. Connect to the MUN-88 Monitor environment

# Step 1

At the Microsoft Windows desktop, open an MS-DOS window by using the following sequence:

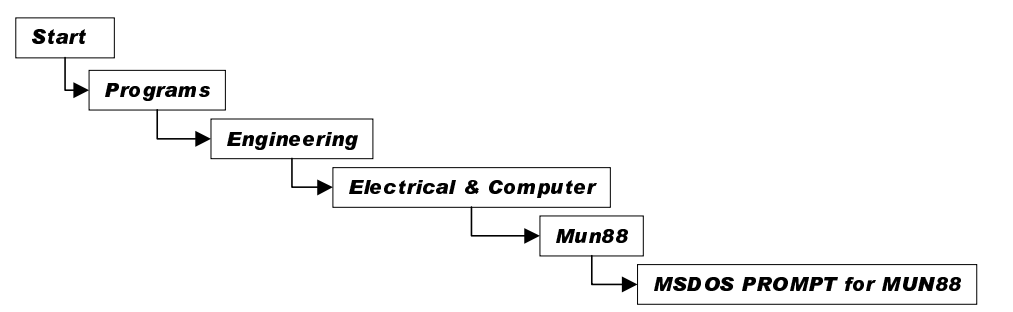

In addition to providing an MS-DOS prompt, this procedure will mount all necessary files for working with the MUN-88, including Kermit, the assembler, and the linker. In later labs, you would now change to the directories in which your programs were stored.

# Step 2

To enter the Kermit environment, type the following at the MS-DOS prompt (only type the words in bold):

M:> **kermit**

You will enter the Kermit environment, and see the following prompt:

MS-kermit>

You may now enter commands to the Kermit environment, but you are not yet connected to the MUN-88. Type '**?**' to see a list of the available commands, or type '**help**' for more detailed information (follow the on-screen instructions).

### Step 3

To connect to the MUN-88, run the provided connection macro:

#### MS-kermit> **take mun88.krm**

```
This command properly defines the backspace key, 
connects to the MUN-88, and transfers control. If the MUN-
88 board is powered up and the serial cable properly 
connected to the PC, pressing ENTER on the PC 
keyboard will print the MUN-88 prompt on the screen. The 
prompt in the MUN-88 environment is a period. Once 
control is transferred to the MUN-88, the Kermit commands 
are no longer available to you. If you press the RESET 
push-button on the MUN-88, you will see the following 
welcome message on your screen, followed by the period 
prompt.
```
#### **Having trouble connecting?**

- The power supply should be on. • The DIP switches should all be off
- (open). • The serial cable between the PC and the MUN-88 should be firmly
- connected. • Switch S2 should be in RUN
- position. • The connection settings on the PC should be 4800 and COM2. Press **Ctrl] C**, and type **take mun88.krm** again.

```
MUN-88 Monitor 
Copyright (C) 1988 by David Skoll and Joseph Liang 
Free memory begins at 0032:0000
```
You are now in MUN-88 Monitor environment, and may interact with the MUN-88 using its Monitor commands. To transfer control back to the PC, you should press the **Control** key and the left square bracket key together, and then type in **C**. That is, **Ctrl] C**. This will return you to Kermit environment. However, this will not affect your work on the MUN-88. For example, if you enter a program on the MUN-88 and return to Kermit, the program will remain in the memory of the MUN-88.

Once you have successfully connected to the MUN-88, you need only type **c** (or **connect**) at the Kermit prompt to reconnect to the MUN-88. However, this is only true if you do not leave Kermit and return to MS-DOS.

To return to the MS-DOS environment from Kermit, type

```
MS-kermit> exit
```
or

.

MS-kermit> **quit**

### 3-2 Some Monitor Commands

Reconnect to the MUN-88 through Kermit (you will have to type **take mun88.krm** again at the Kermit prompt). At the dot-prompt, type **help** to view a list of MUN-88 commands

available to you. More detailed information on each command is available in Part II of the MUN-88 Manual. You will notice a standard format for the presentation of these commands. Please consult the manual for some of the finer points of entering commands, but two of the more important points are:

- You need only type the capitalized letters of commands such as **m** for **modify**.
- Anything listed between '<' and '>' is optional thus for modify, you do not need to enter a value.

### 3-3 Memory Map

From the listing of commands on the screen, determine the commands to read and write to the memory of the MUN-88.

In your MUN-88 Manual, there is a memory map of the system. Using this memory map, and the information that was presented to you in the MUN-88 welcome message, identify the RAM area (address range) available for the user code/data.

For a particular memory address, say 005E8 H, devise 4 different segment:offset pairs. Confirm that your pairs are equivalent by using the above commands.

#### **MUN-88 Monitor Code**

Where does the monitor code reside in this system? Try changing the contents of any of these locations. Explain why you were or were not successful.

#### **Mirror Images**

Note that there are several mirror images of the same memory locations due to partial decoding of the 8088's memory addressing lines. Look at sheet 2 of the MUN-88 circuit diagrams in the manual. This sheet shows the connection of the RAM, ROM, and switch input port. The U10 device is the RAM decoder (with 8 output ports, only one of which is shown), and U14 is the 2K SRAM chip. How many address lines are used to select a particular memory element on the SRAM device?

The design choice to have unused address lines give rise to mirror images of memory locations. Why would the designers choose not to use all 20 address lines?

From the number of unused address lines, determine the number of mirror images. List all of the memory addresses that correspond to the 2K SRAM chip. Confirm that the MUN-88 does indeed contain mirror images by using the appropriate monitor commands, and comment.

#### Input / Output

What Monitor commands read and write data on the I/O ports? Using the input port address corresponding to the DIP switches, read the values for various switch positions. What values do the following patterns give (the white is the switch)?

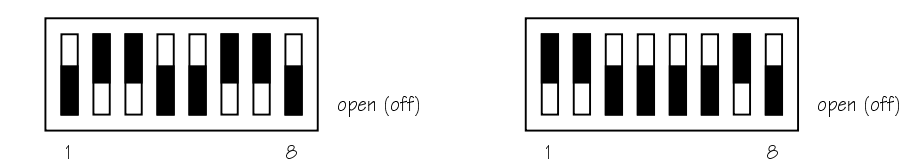

Using the output port address of the LEDs, write various values and thus change their display. What patterns do 1E and 00 give? Repeat these values with the LED command – what patterns do you see now?

What is the speed of communication (baud rate) between the MUN-88 board and the PC? How can this be changed on the MUN-88?

### Programming

Table 0-0 contains a simple program. Using the monitor command **Modify**, key the hexcode into the RAM area allocated for user data and code. Note that the <value> parameter of the modify command is optional.

Try out the following commands: **DReg**, **Reg**, and **Go**. What does this program do? Try out the Single step and Breakpoint commands, and briefly describe how these commands can be used.

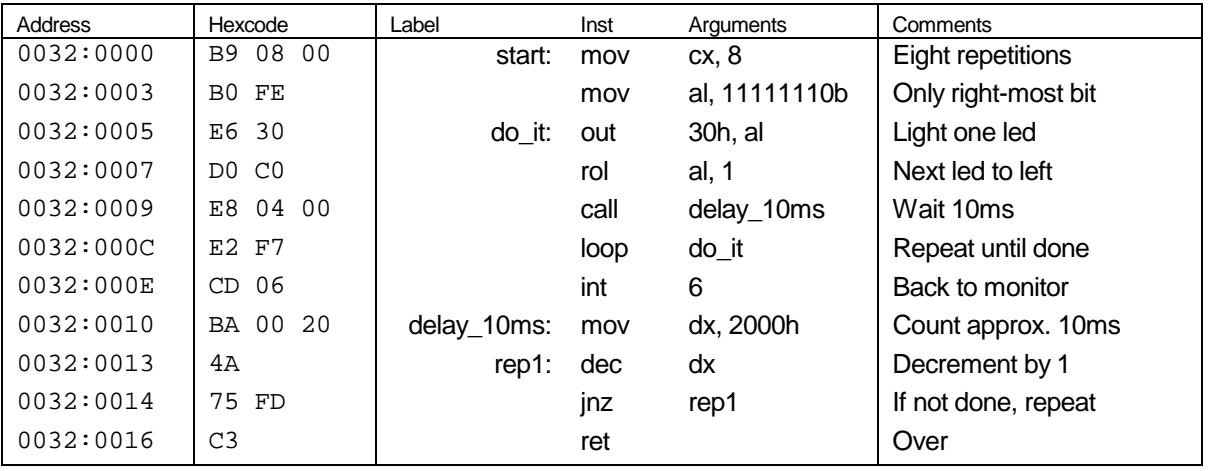

Table 0-0

# **Submission**

At the end of the lab session, submit your answers to all the questions, and include comments where appropriate. Include your pre-lab.